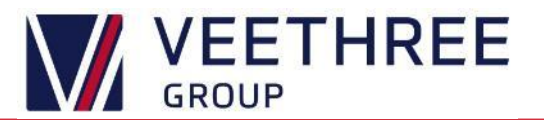

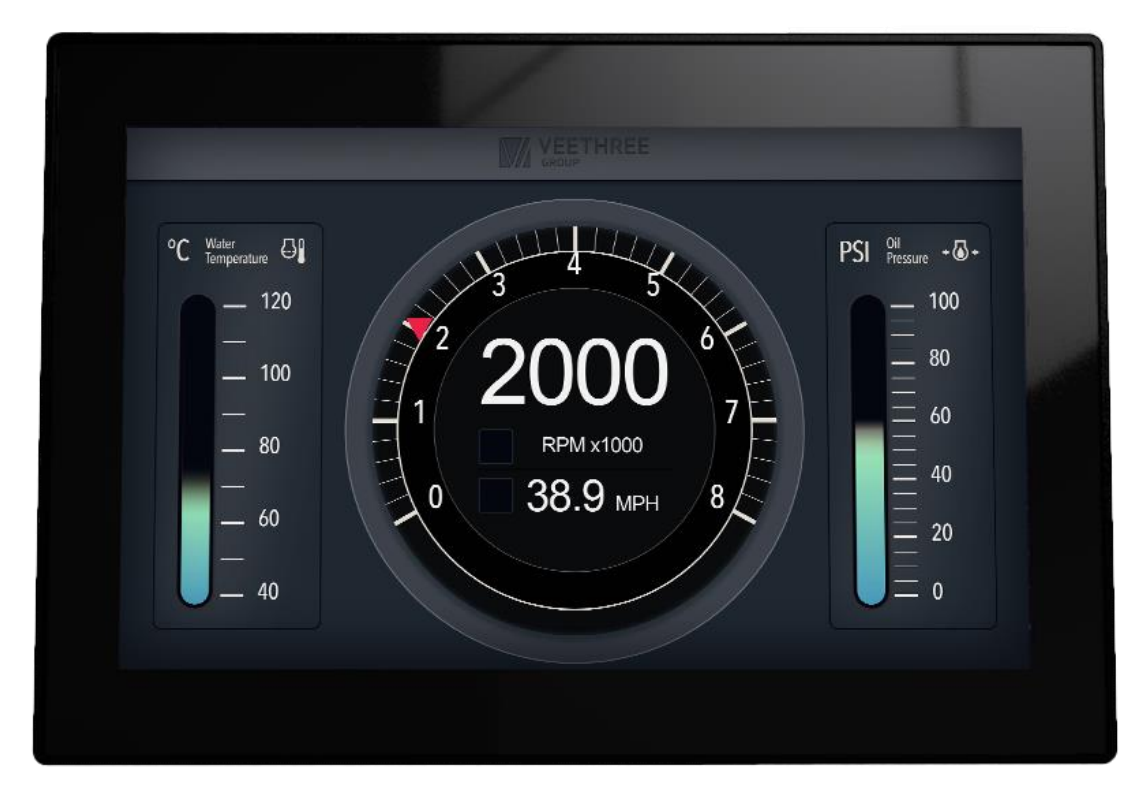

# **Universal Engine Monitor**

# Version 1.02

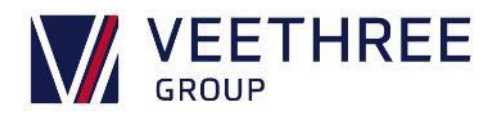

#### Revision History

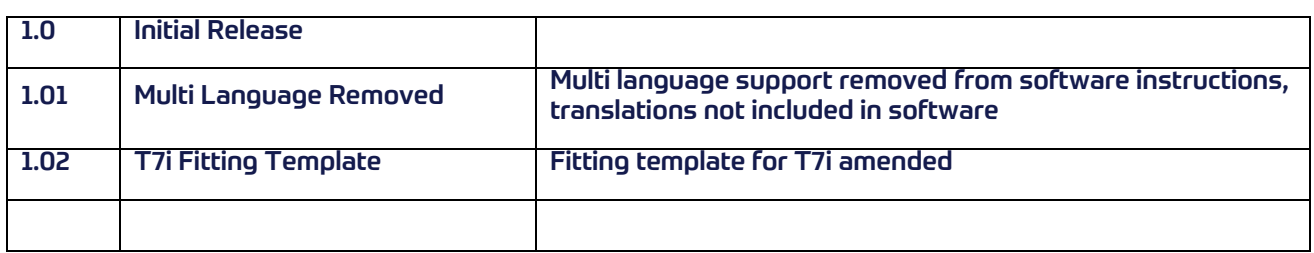

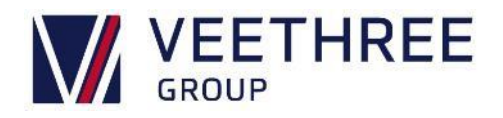

# **Table of Contents**

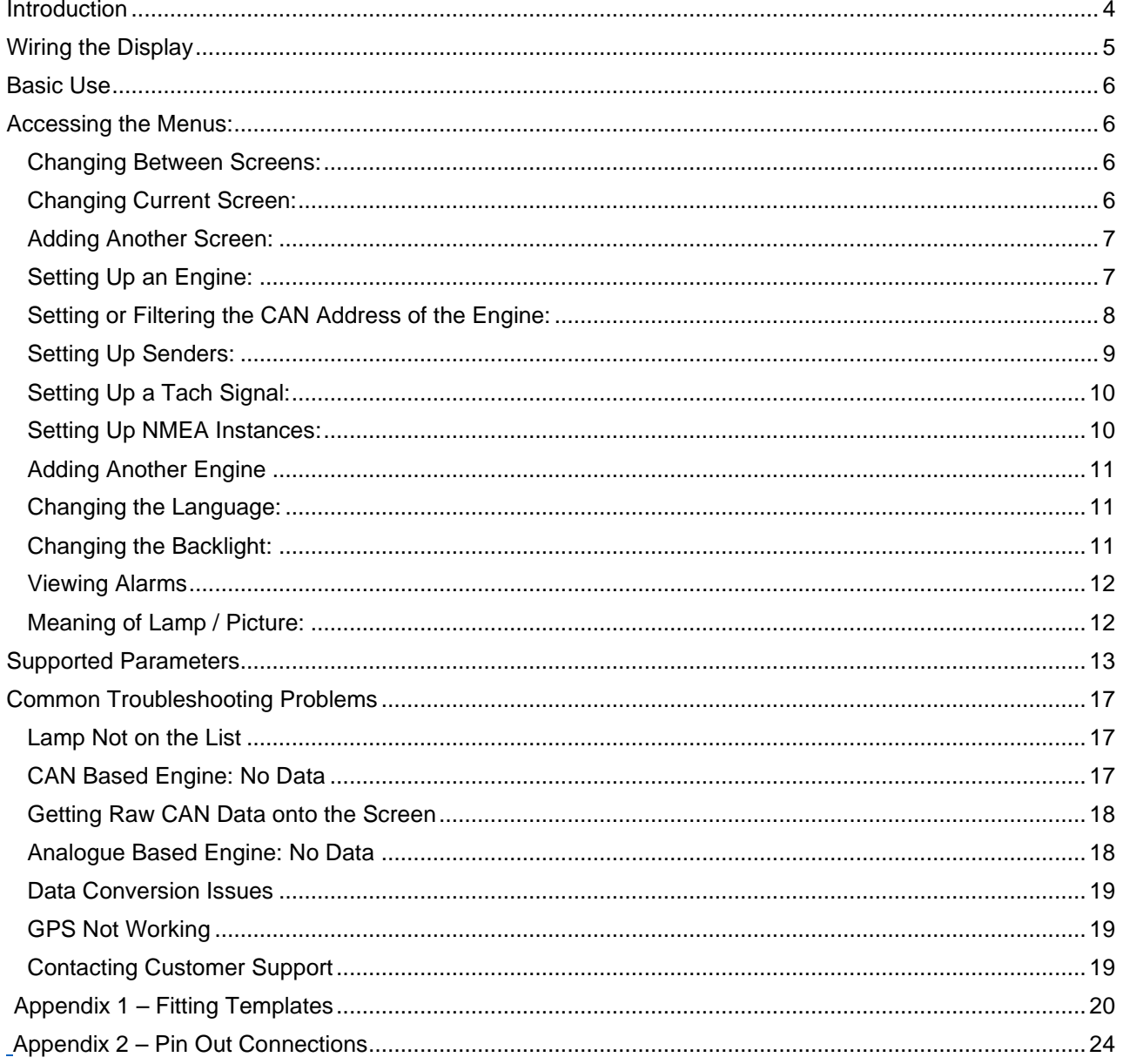

![](_page_3_Picture_0.jpeg)

# <span id="page-3-0"></span>**Introduction**

The UEM range of displays are a homogenised approach to engine monitoring. It uses a common base software version to allow all our customers to benefit from new features while the look and feel (as opposed to the function) comes from a configuration file(s).

The UEM is primarily an Engine Monitor, though through future changes we plan to add additional functionality to it to allow it to be used on Gensets or as a Speed Controller though TSC. It can also be used in an emissions regulated environment as long as the right data is provided from the engine and the right configuration is used.

![](_page_3_Figure_4.jpeg)

![](_page_4_Picture_0.jpeg)

# <span id="page-4-0"></span>**Wiring the Display**

Please use the harnesses supplied with the kit to connect the displays. All connectors must be fitted using blanking plugs where wires are not present to maintain the IP rating against water intrusion.

**Important Note**: Do not swap harnesses between different models of displays including the R3 & C3 displays as different pin out configurations are used. This can cause issues with terminating resistors and will invalidate warranty. Please see [Appendix 2](#page-23-0) for pint out information.

![](_page_5_Picture_0.jpeg)

# <span id="page-5-4"></span><span id="page-5-0"></span>**Basic Use**

#### <span id="page-5-1"></span>Accessing the Menus:

![](_page_5_Picture_200.jpeg)

#### <span id="page-5-2"></span>Changing Between Screens:

![](_page_5_Picture_201.jpeg)

#### <span id="page-5-3"></span>Changing Current Screen:

![](_page_5_Picture_202.jpeg)

*Please Note that the Adjustment screens can also be found by going to them in the following path; Main Menu -> Setup -> Themes -> Adjust Existing -> Screens -> Adjust existing -> Select the screen you wish to adjust*

Once you are on the **Adjustment menu**, you can navigate up/down **using either the key's or swiping up/down**.

If an item is "Grey" and does not have buttons it has been marked as not adjustable and cannot be changed.

![](_page_6_Picture_0.jpeg)

If you can see **Prev and Next**, then they can be used to cycle through the list of SPN's that can be displayed in that location.

Please have a read of the basic instructions, specifically how to get into the menus.

### <span id="page-6-0"></span>Adding Another Screen:

![](_page_6_Picture_127.jpeg)

#### <span id="page-6-1"></span>Setting Up an Engine:

![](_page_6_Picture_128.jpeg)

![](_page_7_Picture_0.jpeg)

#### <span id="page-7-0"></span>Setting or Filtering the CAN Address of the Engine:

![](_page_7_Figure_2.jpeg)

**From the Engine Menu (Main Menu -> Setup -> Engines -> YOUR ENGINE) Select Sources Address(s), then if needed, select the CAN Port** that the engine is connected to.

The UEM allows you to restrict supported information based on the Source Address (or even disable that CAN Port for that engine)

#### **Restrictions**

A Restriction is a Source Address that we will accept data from, if there are none, we will accept data from any address.

#### **Removing a Restriction**

**Select the Restriction** you want to remove and **choose adjust on the right**.

Select Remove Restriction.

To remove all restrictions **select Disable Port**

Select **Enable Port**

![](_page_7_Picture_142.jpeg)

#### **Adding a Restriction**

**Select Add Restriction**, it gets added as Source Address 0 or the lowest address not already filtered) You can then select it and adjust that number. **Enabling the Port for This Engine** You can Enable the port only if it is disabled. **Select Enabled Port". Disabling the Port for This Engine? Select Disable Port.** 

Please be aware, this is ONLY for this engine.

![](_page_8_Picture_0.jpeg)

#### <span id="page-8-0"></span>Setting Up Senders:

![](_page_8_Picture_152.jpeg)

**Navigate to the Data Conversions**, these take Data from one row, convert it and then put it back in another row.

**Select the data conversion** that most closely matches what you are looking for.

On some data conversions some options are not adjustable, these will be grey.

You can then adjust:

- **The Source** (where the data comes from, ie the analogue input it should be using)
	- o This takes up two rows, the first row shows the SPN, the second row shows the Name and the current reading.
- **The Destination** (where the data goes once its converted)
	- o This takes up two rows, the first row shows the SPN, the second row shows the Name and the current reading.
- **The Frequency** (How often the reading is taken and converted)
- **The Conversion** (How its converted)
- o You may be able to select a Sender Table here
- o You may be able to adjust the Gain and Offset here
- o For more information on this, please see
- o [Setting Up a Tach](#page-9-2) **Signal**.
- **If its Extrapolated** or not.
- o If it is using a Straight Line for the conversion this field is ignored and it is always converted.

If you are using a Sender Table, then, if the raw value is outside the table then this field controls if the conversion is still done as best it can or not done as it is "Out of Range".

![](_page_9_Picture_0.jpeg)

#### <span id="page-9-2"></span><span id="page-9-0"></span>Setting Up a Tach Signal:

![](_page_9_Picture_129.jpeg)

You will need to have the **Tach connected to the frequency input** and to know what RPM your engine idles at.

**Navigate to the Data Conversions and select the one that looks the most sensible** (probably Engine RPM or similar)

Check that you have the Tach connected to the frequency input and that you can see the frequency going up as you rev the engine.

**Scroll down to the "Name" and select that** (Probably Straight Line)

You should then be able to see the raw frequency from the Tach and the RPM it's converted into.

- Sit your engine at its idle speed.
- Leave (or set) the Offset to 0

Adjust the Gain until the Engine Speed value matches what you know your engines idle speed is.

#### <span id="page-9-1"></span>Setting Up NMEA Instances:

![](_page_9_Figure_12.jpeg)

#### **Navigate to the Supported PGN's Menu Main Menu -> Setup -> Engines > YOUR ENGINE -> Supported PGN's**

**Select the PGN** you need to add an instance for

**Select Rx** Instances, you can add instances or adjust / remove them.

![](_page_10_Picture_0.jpeg)

#### <span id="page-10-0"></span>Adding Another Engine

Additional engines are not yet supported by the software and can only be added via a configuration change. If you need an additional engine, please contact your OEM.

#### <span id="page-10-1"></span>Changing the Language:

![](_page_10_Picture_64.jpeg)

#### **Main Menu -> Languages**

Currently only English language is supported, please contact your OEM.

#### <span id="page-10-2"></span>Changing the Backlight:

![](_page_10_Picture_65.jpeg)

The Backlight level can be found in the top level of the menu. On the displays with buttons you will also find a keypad backlight level which is the level of light from behind the keys.

**Main Menu -> Backlight**

![](_page_11_Picture_0.jpeg)

# <span id="page-11-0"></span>**Viewing Alarms**

![](_page_11_Picture_109.jpeg)

Alarms should trigger the alarm screen when they occur. If you have left the alarm screen and want to get back to it, the screen can be found in the menus:

**Main Menu -> Diagnostics -> Alarm Viewer**

#### <span id="page-11-1"></span>Meaning of Lamp / Picture:

Below are the Lamps that ship with the basic, standard configuration, these may be changed by the OEM.

![](_page_11_Picture_110.jpeg)

![](_page_12_Picture_0.jpeg)

# <span id="page-12-0"></span>**Supported Parameters**

Please Note:

"Via Data Conversion" must be enabled or setup in the Configuration. 1

UEM supports Fluid Level (0x1F211) on any LEVEL Parameter, but this must be setup in the Configuration. 2

UEM supports Actual Pressure (0x1FD0A) on any PRESSURE Parameter, but this must be setup in the Configuration. 3

UEM supports Temperature Extended (0x1FD0C) on any TEMPERATURE Parameter, but this must be setup in the Configuration. 4

![](_page_12_Picture_564.jpeg)

![](_page_13_Picture_0.jpeg)

![](_page_13_Picture_524.jpeg)

![](_page_14_Picture_0.jpeg)

![](_page_14_Picture_561.jpeg)

![](_page_15_Picture_0.jpeg)

![](_page_15_Picture_344.jpeg)

#### **Please Note:**

"Via Data Conversion" must be enabled or setup in the Configuration. 1

UEM supports Fluid Level (0x1F211) on any LEVEL Parameter, but this must be setup in the Configuration. 2

UEM supports Actual Pressure (0x1FD0A) on any PRESSURE Parameter, but this must be setup in the Configuration. 3

*UEM supports Temperature Extended (0x1FD0C) on any TEMPERATURE Parameter, but this must be setup in the Configuration. 4*

![](_page_16_Picture_0.jpeg)

# <span id="page-16-0"></span>**Common Troubleshooting Problems**

#### <span id="page-16-1"></span>Lamp Not on the List

The lamps can be changed by the OEM, please **take a picture** of:

- The lamp
- The alarm screen (all alarms) (found in the menus **Main Menu->Diagnostics->Alarm Viewer**)
- The about screen (found in the **menus, Main Menu->About**)
- The config page of the about screen

Then contact support under "**[Contacting Customer Support](#page-18-2)**" at the end of this document.

### <span id="page-16-2"></span>CAN Based Engine: No Data

- i. Check the network is **active and properly terminated**.
- ii. Check your installation instructions and that the **right CAN Port is connected to the network**.
- iii. Go into the **Menus** (**see [Basic Use](#page-5-0)**,) and navigate to **Diagnostics->CAN Viewer.**
- iv. Check the **Port/Direction filters** are correct **(set to both/both)**
- v. Check if you can see **CAN Traffic on the bus**.
	- a. No Traffic, you probably have a Physical issue, possibly a wiring issue or a hardware issue. **i.** It may also be worth checking the Baud Rate is right in **Setup->Hardware->CAN X Config**
	- b. Traffic on the Viewer but no Data, there is an issue getting the raw data onto the screen. (See below)

#### **No Traffic** (Tx Only) **Traffic**

![](_page_16_Picture_154.jpeg)

![](_page_17_Picture_0.jpeg)

#### <span id="page-17-0"></span>Getting Raw CAN Data onto the Screen

- i. Check you have raw data **(see [CAN Based Engine: No Data\)](#page-16-2)**
- ii. Within the Menu, navigate to Diagnostics->DB Viewer. See what data you have, it may be working, but the data you want is not supported or not available.
- iii. Within the Menu, navigate to **Setup -> Engines -> Your Engine Type -> Source Address(s) -> CAN Port**
	- a. Remove all restrictions on that list and check again.

#### **Restrictions No Restrictions**

![](_page_17_Picture_152.jpeg)

#### <span id="page-17-1"></span>Analogue Based Engine: No Data

**DB** Viewer

- i. Within the Menu (see Basic Use) navigate to Diagnostics->DB Viewer
- ii. **Scroll down** until you see **Analogue Input 1** on your current screen
- iii. Check that the Input your sender is connected to is reading a sensible value (within the range of the sender)
	- a. If the value is 0 or over 1000 you have either a Ground fault or a Floating fault respectively
	- b. If the value is just out of range, then there is a different physical issue
	- c. If the value is in the right range for the sender, then there is an issue with the Data Conversion (See Below)

#### **Potential Sender Data Probably No Connection**

13 of 27

# **DB** Viewer 13 of 27

![](_page_17_Picture_153.jpeg)

![](_page_18_Picture_0.jpeg)

#### <span id="page-18-0"></span>Data Conversion Issues

- i. Within the Menu navigate to **Setup -> Engines -> Your Engine Type -> Data Conversions**
- ii. Locate your data conversion and **check it is enabled**.
- iii. Within that data conversions menu, **check the raw value is showing**.
- iv. If possible, **adjust the data conversion** (non-adjustable items are greyed out)

#### <span id="page-18-1"></span>GPS Not Working

- i. Within the Menu (**see [Basic Use](#page-5-0)**) navigate to **Diagnostics -> UART Viewer**
- ii. Check if you can see messages scrolling past.
	- a. If you can't, check the physical connection
	- b. If you can't, check the Baud Rate
		- i. **Menu->Setup -> Hardware -> UART Baud Rate**  Check it is **correct for your GPS**
	- c. If you can, check the mode is set to **Text (that is says Raw on the button**) and make a note of the messages. **(First block of characters e.g. \$RMC)**

#### **No Connection GPS Data**

![](_page_18_Picture_15.jpeg)

### <span id="page-18-2"></span>Contacting Customer Support

Please go into the **Menus** (see

[Accessing the](#page-5-4) **Menus**)

Navigate to the **About Screen** and have that information along with the information on the **Config page** (of the about screen) to hand, along with what is wrong and what you have tried, before contacting support on (+001) 941-538-7775 ext. 815 or email techservice@veethree.com.

![](_page_19_Picture_0.jpeg)

# <span id="page-19-0"></span>**Appendix 1 – Fitting Templates**

Please note templates are not to scale and used for information on measurements only. Templates can be downloaded from our website within the Support Section.

**C3 – 3.5" Display C3l – 3.5" Low Profile Display**

![](_page_19_Figure_5.jpeg)

![](_page_20_Picture_0.jpeg)

# **R3 / R3s – Round Displays**

Please note templates are not to scale and used for information on measurements only. Templates can be downloaded from our website within the Support Section.

![](_page_20_Figure_3.jpeg)

## **T5 – Touch Display**

Please note templates are not to scale and used for information on measurements only. Templates can be downloaded from our website within the Support Section.

![](_page_20_Figure_6.jpeg)

![](_page_21_Picture_0.jpeg)

# **T7i – Touch Display**

Please note templates are not to scale and used for information on measurements only. Templates can be downloaded from our website within the Support Section.

![](_page_21_Figure_3.jpeg)

USE THIS TEMPLATE FOR STANDARD THROUGH THE DASH INSTALATION

![](_page_22_Picture_0.jpeg)

![](_page_23_Picture_0.jpeg)

# <span id="page-23-0"></span>**Appendix 2 – Pin Out Connections**

#### Important Note: Do not swap harnesses between the R3 & C3 displays.

The R3 and C3 primary connector is keyed the same, but the R3 provides Power and Ground OUT on Pin's 11 and 12 for a GPS. If a C3 CAN1 Cable is used on an R3 display then it will put 12v down the CAN Low and Ground the CAN High which will cause issues with terminating resistors and invalidate warranty.

#### Connectors for C-Series:

![](_page_23_Picture_282.jpeg)

![](_page_23_Picture_283.jpeg)

![](_page_24_Picture_0.jpeg)

#### Connectors for R-Series:

![](_page_24_Picture_263.jpeg)

![](_page_24_Picture_264.jpeg)

![](_page_24_Picture_265.jpeg)

![](_page_25_Picture_0.jpeg)

# Connectors for T-Series:

#### T5

![](_page_25_Picture_177.jpeg)

![](_page_26_Picture_0.jpeg)

## T7i

![](_page_26_Picture_145.jpeg)